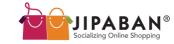

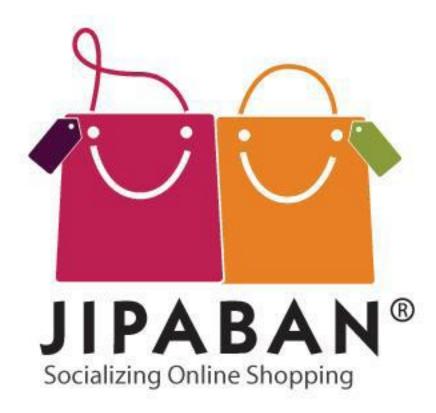

#### JIPABAN SHOPPERS' GUIDE

Version 1.1, published 3 May 2010

Jipaban 2010

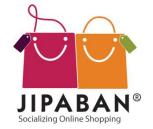

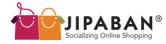

#### **JIPABAN SHOPPERS' GUIDE**

Welcome to **Jipaban's Shoppers' Guide**. This document will help you get started on creating your very own customized mall and enjoy enhanced networking features to interact with your friends! All these and more in just 4 easy steps!

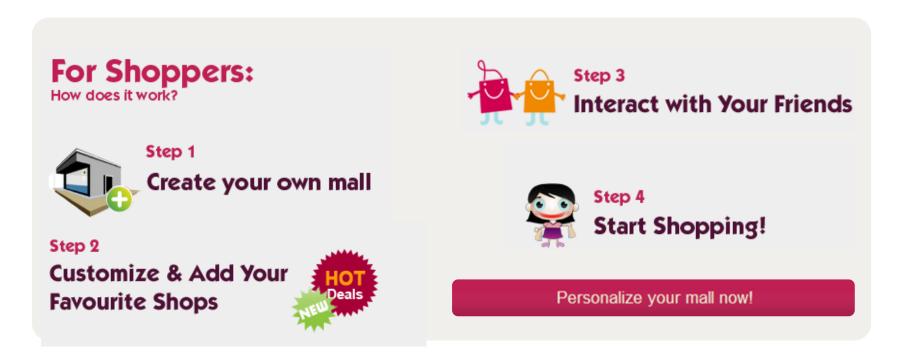

Jipaban 2010

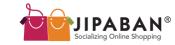

#### **CONTENTS**

| 1.  | Create Your Own Mall                                   | 4     |
|-----|--------------------------------------------------------|-------|
|     | Get Started Quickly                                    | 5     |
| 2.  | Customize & Add Your Favourite Shops                   | 6     |
| 2.1 | Customize Your Mall                                    | 7     |
| 2.2 | Adding Shops To Your Mall                              | 8-10  |
| 2.3 | Deleting Shops                                         | 10    |
| 3.  | Interact With Your Friends                             | 11-12 |
| 3.1 | Real-Time Updates From Your Friends, Shops and Jipaban | 13-14 |
| 3.2 | Add Your Friends To Jipaban                            | 15-16 |
| 3.3 | Egg-On List                                            | 17    |
| 3.4 | Wishlist                                               | 18    |
| 3.5 | Emailer Tool                                           | 19    |
| 3.6 | Twitter Updates                                        | 20    |
| 3.7 | Jipaban Blog                                           | 21    |
| 4.  | Start Shopping!                                        | 22    |
| 4.1 | Browse Shops Featured On Jipaban                       | 23-24 |
| 4.2 | Checking Out                                           | 25    |
| 4.3 | Make Your Payments                                     | 26-27 |
|     | Contact Us                                             | 28    |

Jipapan ZUIU 3

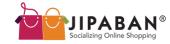

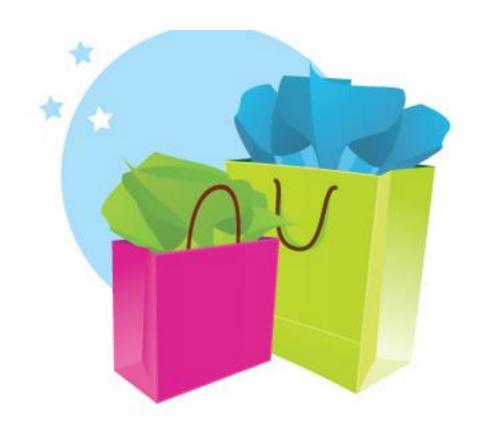

### **Step 1: Create Your Own Mall**

Jipaban 2010

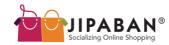

#### **STEP 1: CREATE YOUR OWN MALL**

#### **Step 1: Get Started Quickly**

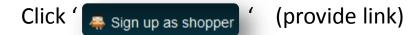

Complete our short and simple registration form.

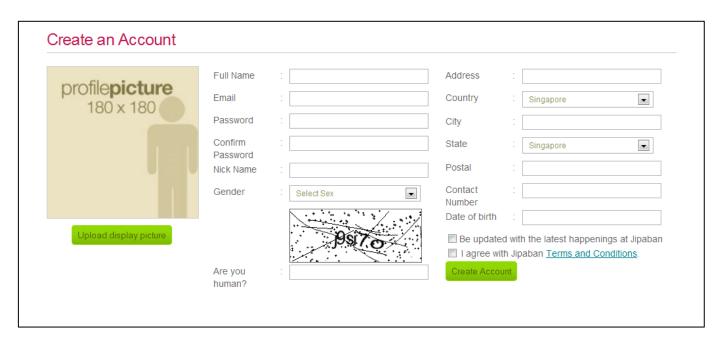

Note: After clicking 'Build your mall', please check your email for the activation email to activate your account.

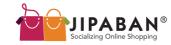

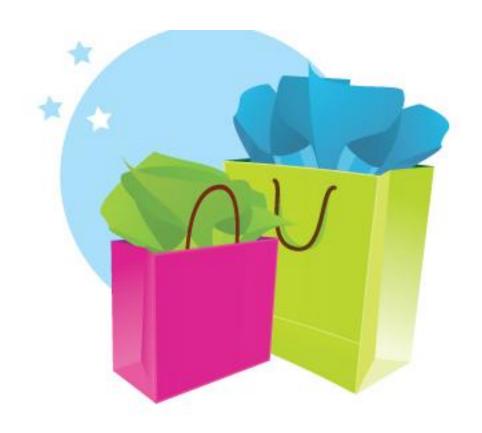

# Step 2: Customize & Add Your Favourite Shops

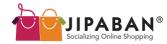

#### **Step 2.1: Customize Your Mall**

By default, you will have 4 shops in your mall upon signing up with Jipaban.com.

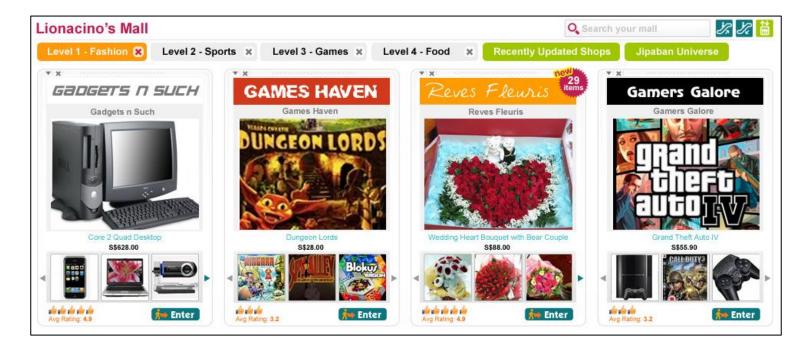

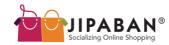

#### **Step 2.2: Adding Shops To Your Mall**

Add your favourite shops into your mall! There are several ways of doing this:

a. Do a search at Jipaban Universe using the search filters.

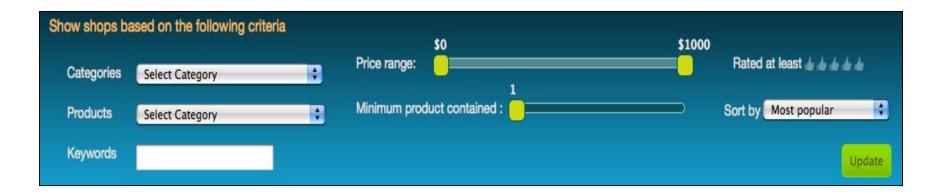

Note: By clicking on the ' Add a shop ' tab, you will also arrive at the Jipaban Universe page. Jipaban Universe is where all the shops in the mall are displayed.

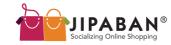

Drag and Drop your selected shops into any levels of your mall.

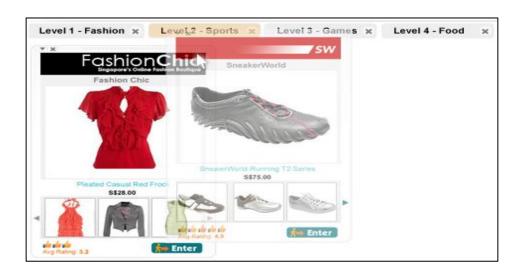

b. Clicking on ' 'the bottom of the shop display will lead you to the mall directory ' (Click on a Level and the selected shop will be added into your mall at that selected level.

Jipaban 2010

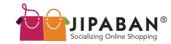

c. At any shop front, select "Add to Mall" and the shop will be automatically added to your mall!

#### **Step 2.3: Deleting Shops**

Changed your mind about a shop and wish to remove it from your mall? Simply click

on the 'vixi' button at the top of the shop panel.

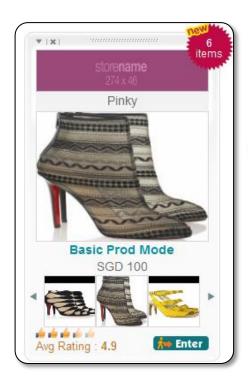

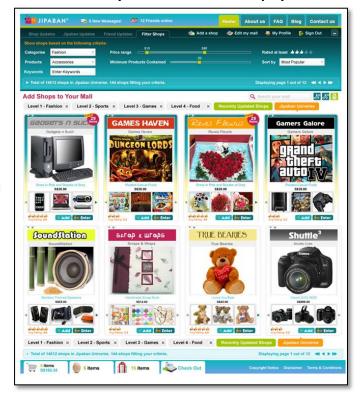

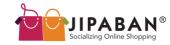

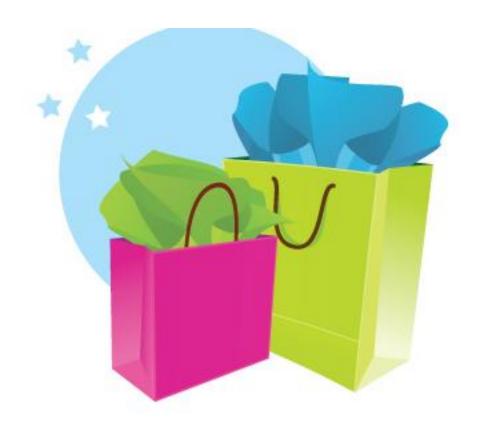

## Step 3: Interact With Your Friends

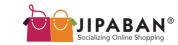

Share your purchases with your friends and 'shop' together using our integrated social networking features on your Profile Page and throughout our site!

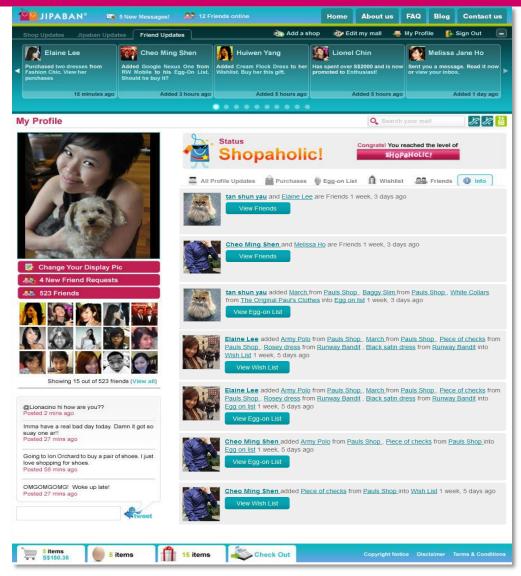

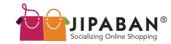

#### Step 3.1: Real-Time Updates From Your Friends, Shops and Jipaban

**Friend Updates** - You are constantly updated on your friends' purchases, activities and shopping decisions on Jipaban here. The best part is, you are also encouraged to participate in them!

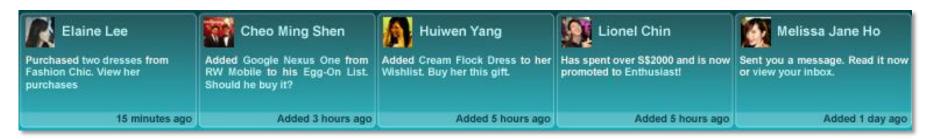

**Shop Updates** – You will be the first to know about announcements and promotions from all our shops.

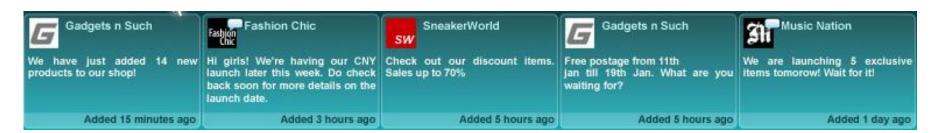

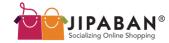

#### Real-Time Updates From Your Friends, Shops and Jipaban

**Jipaban Updates** – Our shopping mall has its unique way of informing you of the latest happenings on site.

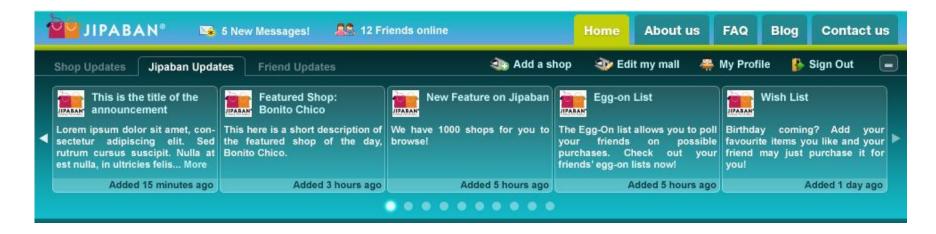

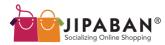

#### **Step 3.2: Add Your Friends To Jipaban**

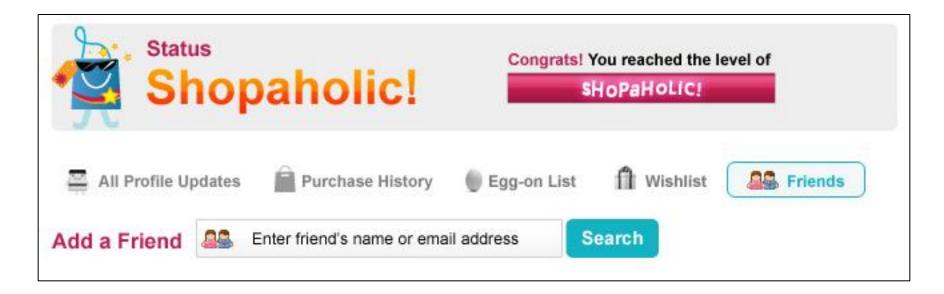

On your Profile Page, add your friends to Jipaban simply by keying in their names and email addresses to do a search.

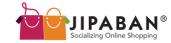

| Email Gmail Yahoo Ma                       | il Hotmail               |                        |  |  |
|--------------------------------------------|--------------------------|------------------------|--|--|
| Please enter your Gmail email and password |                          |                        |  |  |
| Email                                      | Password                 | Retrieve Contacts      |  |  |
|                                            |                          |                        |  |  |
| tanahkow@hotmail.com                       | lionacino@hotmail.com    | pooh@disney.com        |  |  |
| lionel@hotmail.com                         | nitrogerm@yahoo.com      | mickey@disney.com      |  |  |
| lionel@ripplewerkz.com                     | dog@gmail.com            | batman@warner.com      |  |  |
| yahoo@hotmail.com                          | elephant@hotmail.com     | robin@warner.com       |  |  |
| apple@hotmail.com                          | tiger@yahoo.com          | wolverine@marvel.net   |  |  |
| orange@gmail.com                           | pig@farm.com             | cyclops@marvel.net     |  |  |
| jackfruit@mymail.com                       | snake@zoo.com            | fantastic_4@marvel.com |  |  |
| durian_d24@hotmail.com                     | chipanzee@mandai.com     | bolt@superdog.com      |  |  |
| pineapple@ripplewerkz.com                  | kingkong@newyork.com     | tigger@winniepooh.net  |  |  |
| rambutan@yahoo.com                         | leopardprince@rislow.com | bambi@smalldeer.org    |  |  |
| Leave a message for your frie              | ande?                    |                        |  |  |

Alternatively, retrieve your contacts via emails, Gmail, Yahoo Mail and Hotmail to invite friends to Jipaban.

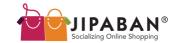

17

#### **STEP 3: INTERACT WITH YOUR FRIENDS**

#### Step 3.3: Egg-On List

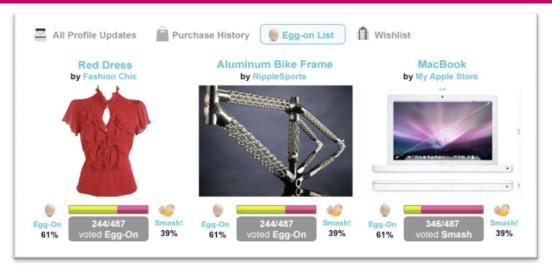

Your Egg-On List is an interactive feature for indecisive shoppers.

It can be found at your Profile Page. It consists of a list of items that you cannot decide on whether to purchase.

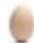

'Egg-on' is a 'vote' in agreement of the purchase while

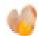

'Smash!' would be a 'vote' of disagreement.

Add an item to your Egg-On List by clicking ' Add to egg-on ' on the product details page.

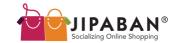

#### Step 3.4: Wishlist

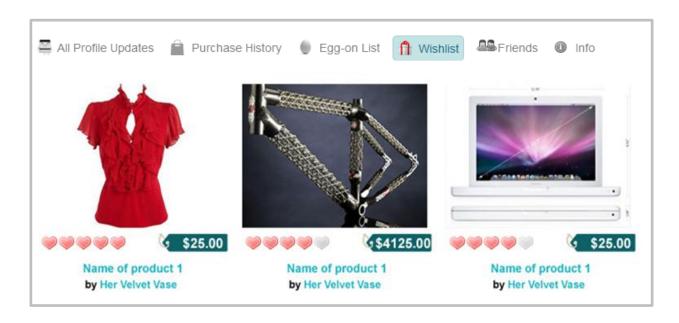

You may add items to your Wishlist while shopping. This feature helps you to organize your wishlist and takes away some of the stress that often comes when you are shopping for a friend or loved one.

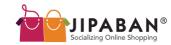

#### **Step 3.5: Emailer Tool**

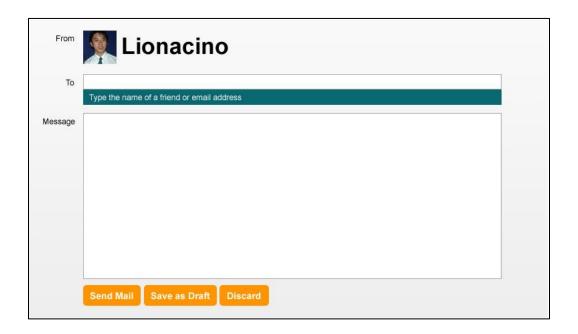

Our integrated Emailer Tool makes communication between you and your friends easier and faster.

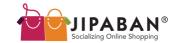

#### **Step 3.6: Twitter Updates**

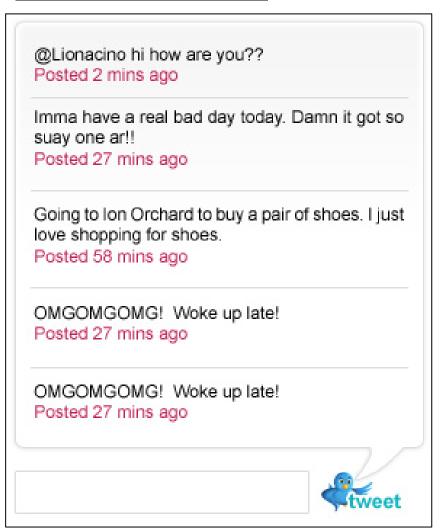

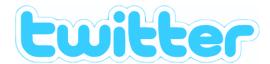

## Get Twitter Updates on your Profile Page!

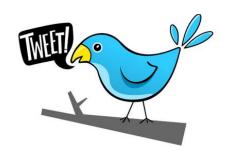

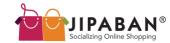

#### Step 3.7: Jipaban Blog

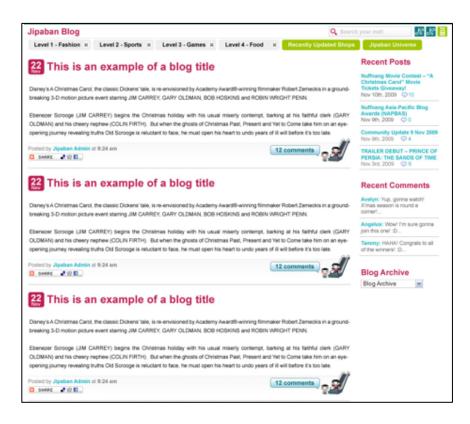

We have our very own Jipaban Blog that showcases the latest happenings online as well as offline. Do keep yourself updated with the Blog, and feel free to input your comments.

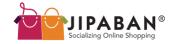

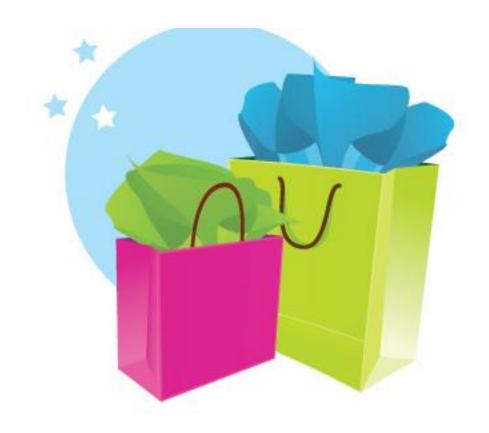

### **Step 4: Start Shopping!**

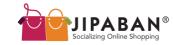

#### **Step 4.1: Browse Shops Featured On Jipaban**

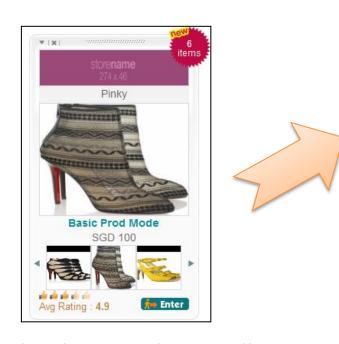

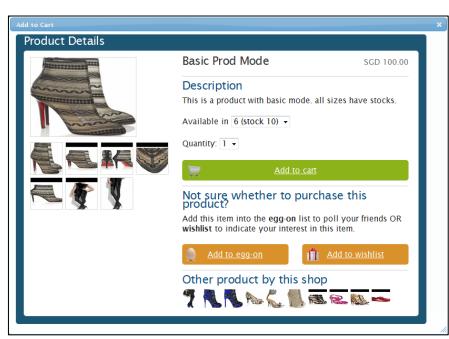

On the shop panel, you will see its signboard and the main display will be a product image.

At the bottom of the panel are three other product images you may click on. A pop-up will appear showing the product details.

<sup>&#</sup>x27; **Senter** ' the shop to browse other items.

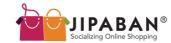

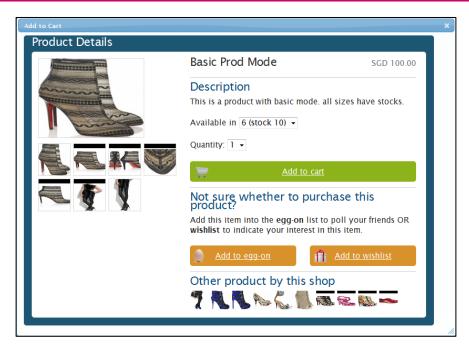

This is what the product details pop-up will look like. Choose your desired size/colour/other specifications and quantity before adding the item to cart.

You may then choose to Check Out or continue shopping.

When you have completed your shopping, Check Out by clicking on the icon.

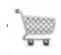

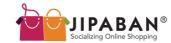

#### **Step 4.2: Checking Out**

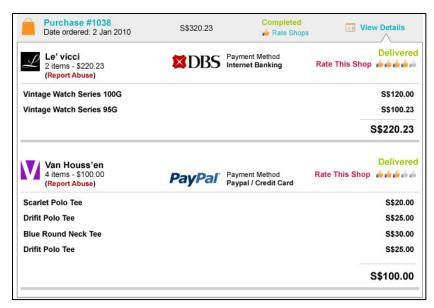

Notice that your purchases from different shops are tallied on the same page. You may choose to edit them here. When you are ready to proceed to the next step, click on the Check Out button.

On the next screen, select your payment and delivery method.

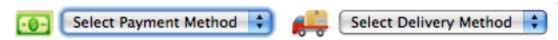

Note: If you need to insert additional comments about your order, please do so here before confirming your order.

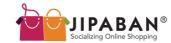

#### **Step 4.3: Make Your Payments**

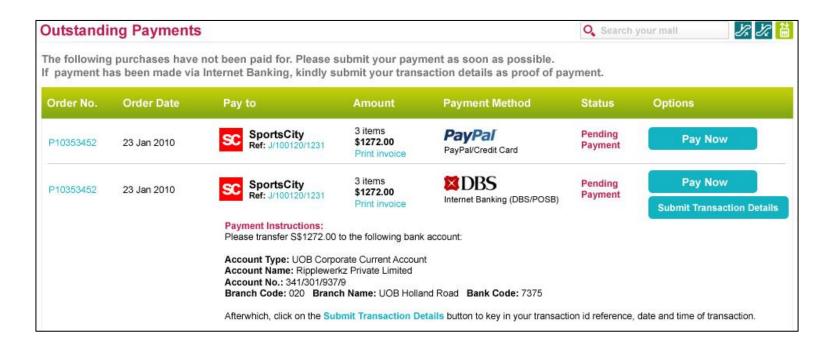

At this final step, click on the ' Pay Now ' button to log in to your Internet Banking account for payment. You may also print your invoice here.

After making your payment, submit the transaction details to verify your payment.

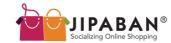

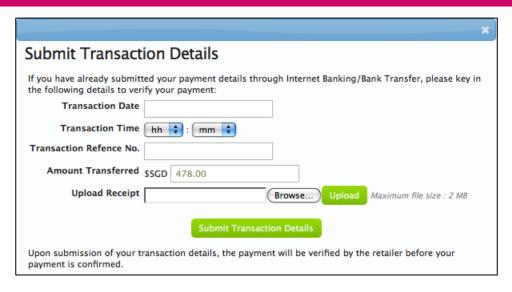

Upon submission of your transaction details, your payment will be verified by the Retailer before it is confirmed.

You will receive an email to notify you of the purchase confirmation as well as delivery information.

#### Your shopping is now completed!!!

For more enquires, please Contact Us (provide link).

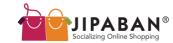

#### **CONTACT US**

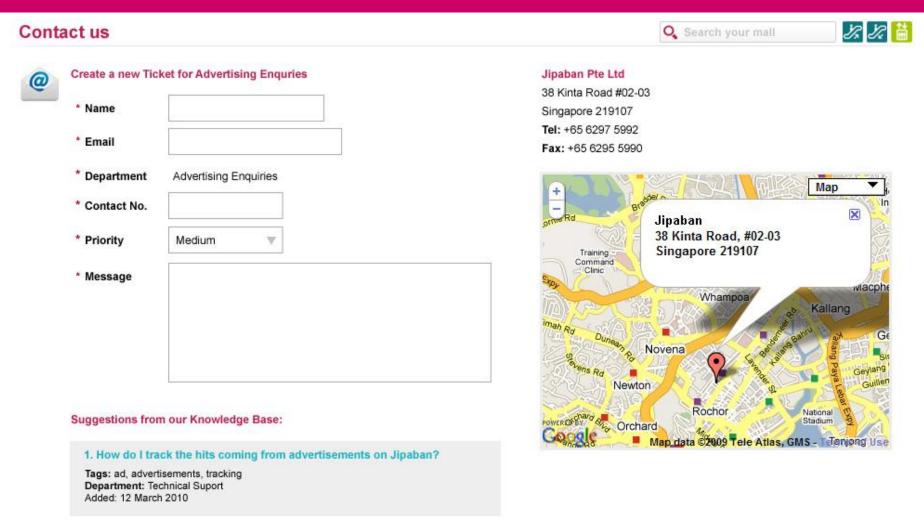

Contact us by filling up a simple form with your contact information and messages.

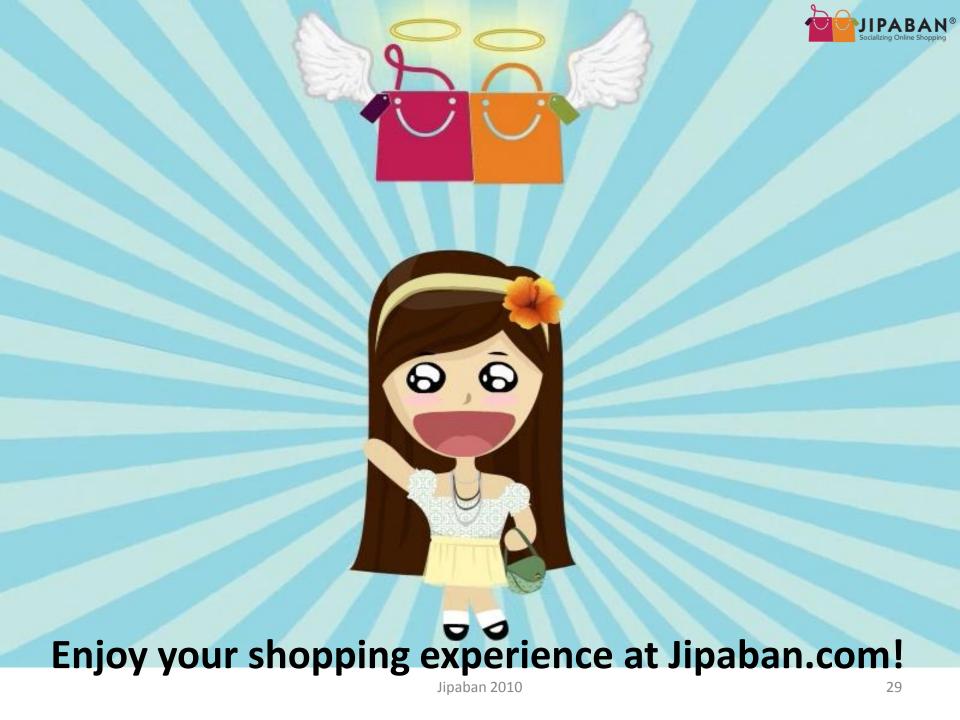